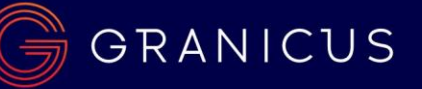

Your training session may have been conducted on one of your sites Dev or Staging or Live

- To login, type your web address domain into a web browser and add (/admin)
	- o EXAMPLE- http://stagec10.visioninternet.net/Admin/
	- o Use your username and password
	- The CMS Basic Training session consists of these three objectives: Client will have
		- o Ability to Navigate and Locate content on the CMS
			- o Ability to Edit, Build, Save and Publish content within your Content Group
			- o Ability to Organize content in the components so the content flows to the front-end widgets
- The Basic Agenda:
	- o Dashboard and administration interface overview
	- o Support Menu and Help buttons
	- o Intro and overview of Homepage
	- o Interior page overview
	- o Site Content tab
		- **Pages** 
			- How to find pages in the back end of the CMS
			- Adding, editing and deleting
			- Saving, Archiving and Publishing
		- **•** Image Library- How to Upload
		- Document Central-How to Upload
		- **Calendar- Overview of the component and how to Create an Event**
		- News- Overview of the component and how to Create a News Story
	- Review of Concepts / Discussion

### Reminders:

- Google Chrome is the preferred browser to use while editing content in the CMS
- "Site Preview" shows a functional "Preview of what your content would look like if it is in Published mode"
- To get a site visitor/user experience: Log out, or use an "Incognito" tab in Chrome**: ctrl + shift + N**
- A Basic User can edit content built by and for other users in their Content Group
- A Super User can build and edit content for any Content Group
- If you delete something, Super Users can restore it by locating it in the Trash
- The Image Library and Document Central are NOT filing cabinets
- Upload documents in a way that your site visitors would understand (folder, names, key words)
- When building content in many components -> Check in the "Show all options" purple banner for more settings
- In the settings tab, assign Tags Categories, Departments that push your content to the correct pages (keep in mind: widgets, eNotifications)
- A Super User can modify an existing page by dropping a new Widget within the Page Layout
	- o When added an orange box briefly appears, hover over it immediately and "Rename the Page Template" or you will have many Page Templates called Basic Page (copy) in your Page Templates section
- Use the Help button, Support Tab, CMS Videos, Online Reference and<http://help.visioninternet.com/> before reaching out to [Support@granicus.com](mailto:Support@granicus.com)

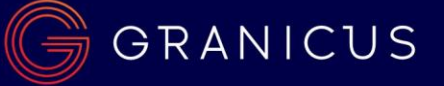

# Glossary of Terms:

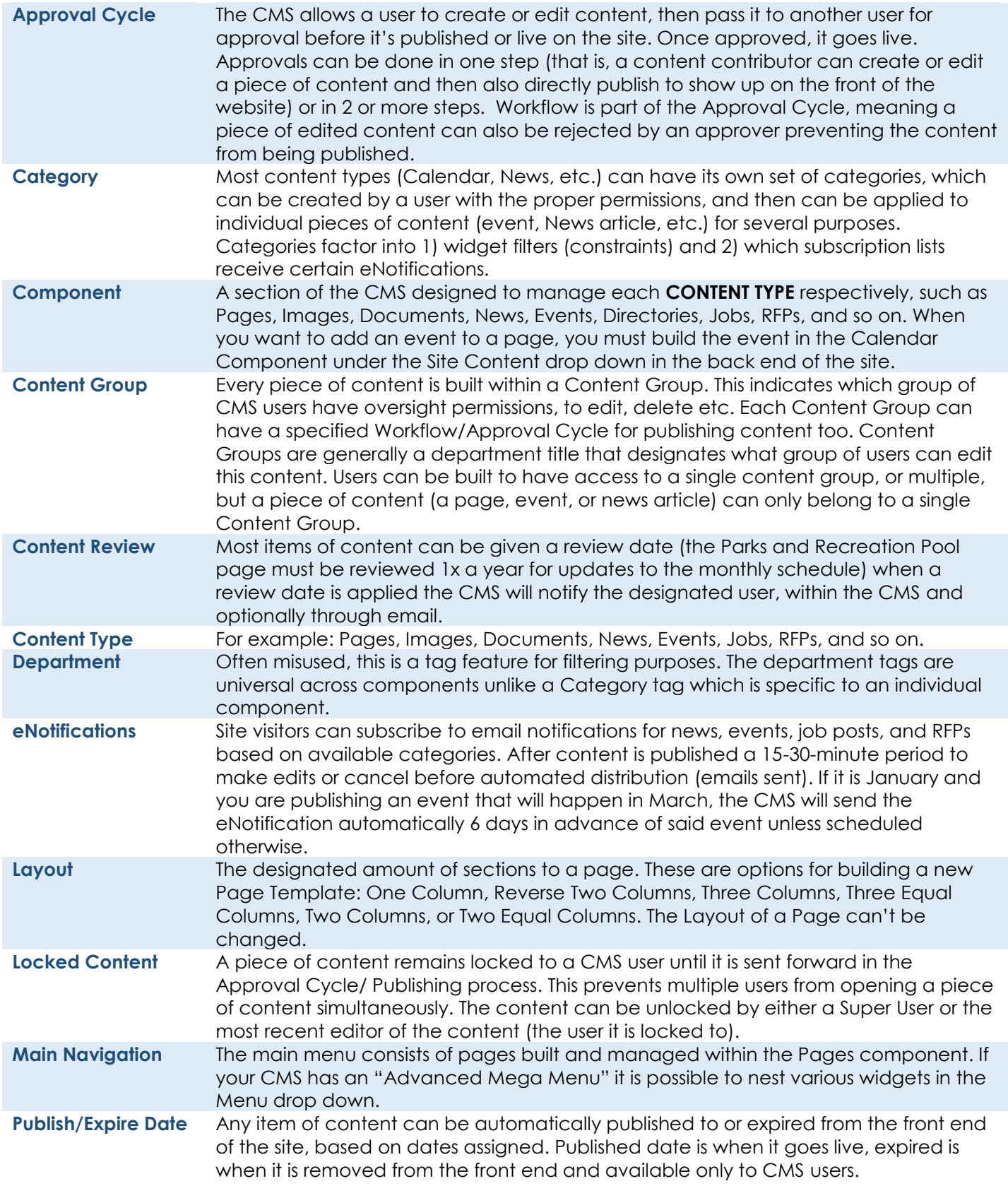

# GGRANICUS

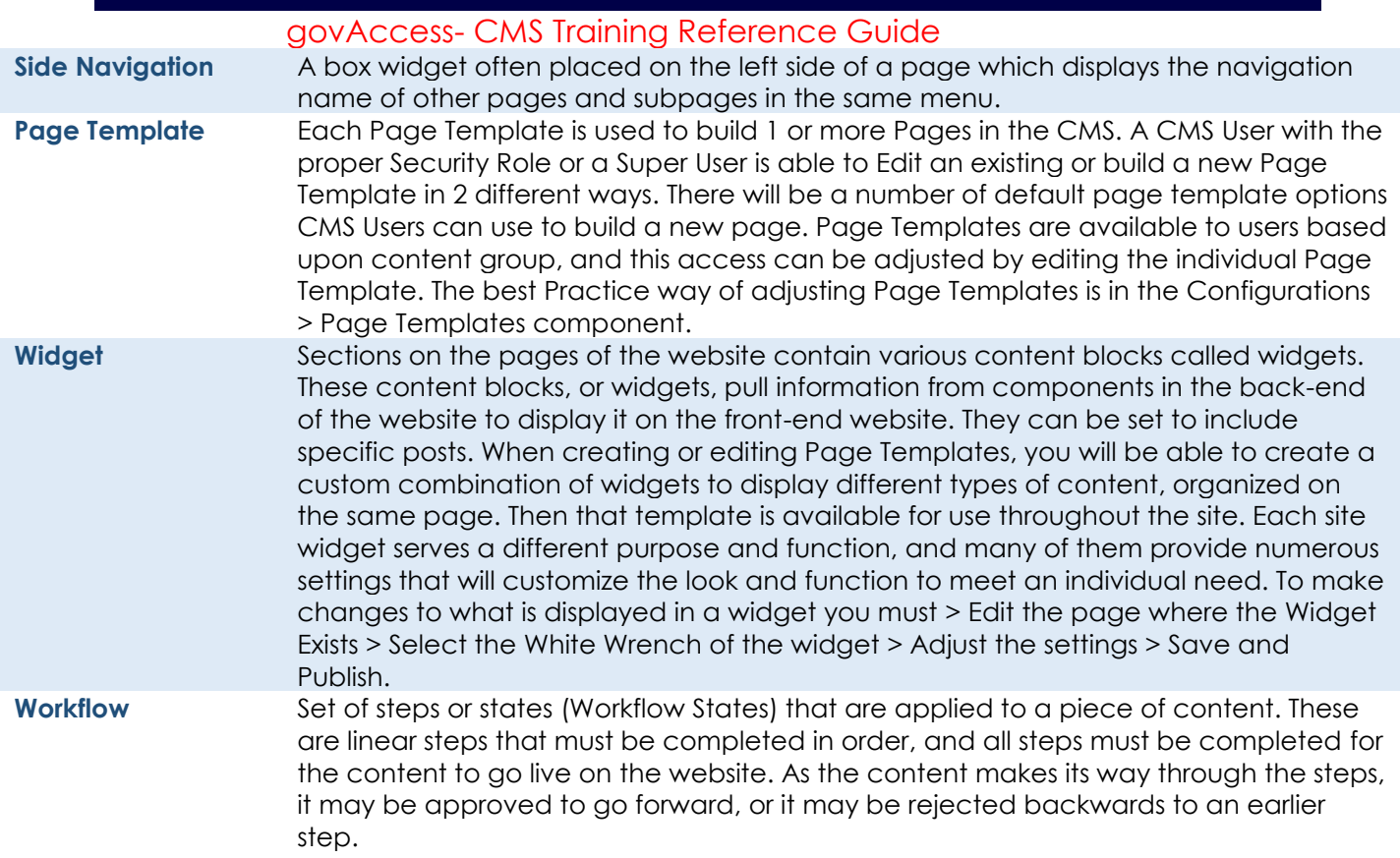

# GRANICUS

#### govAccess- CMS Training Reference Guide

#### Image Scaling – *Use .jpg or .png* **USE DESKTOP PHOTO EDITOR APPLICATION TO SCALE IMAGES BEFORE UPLOADING TO IMAGE LIBRARY**

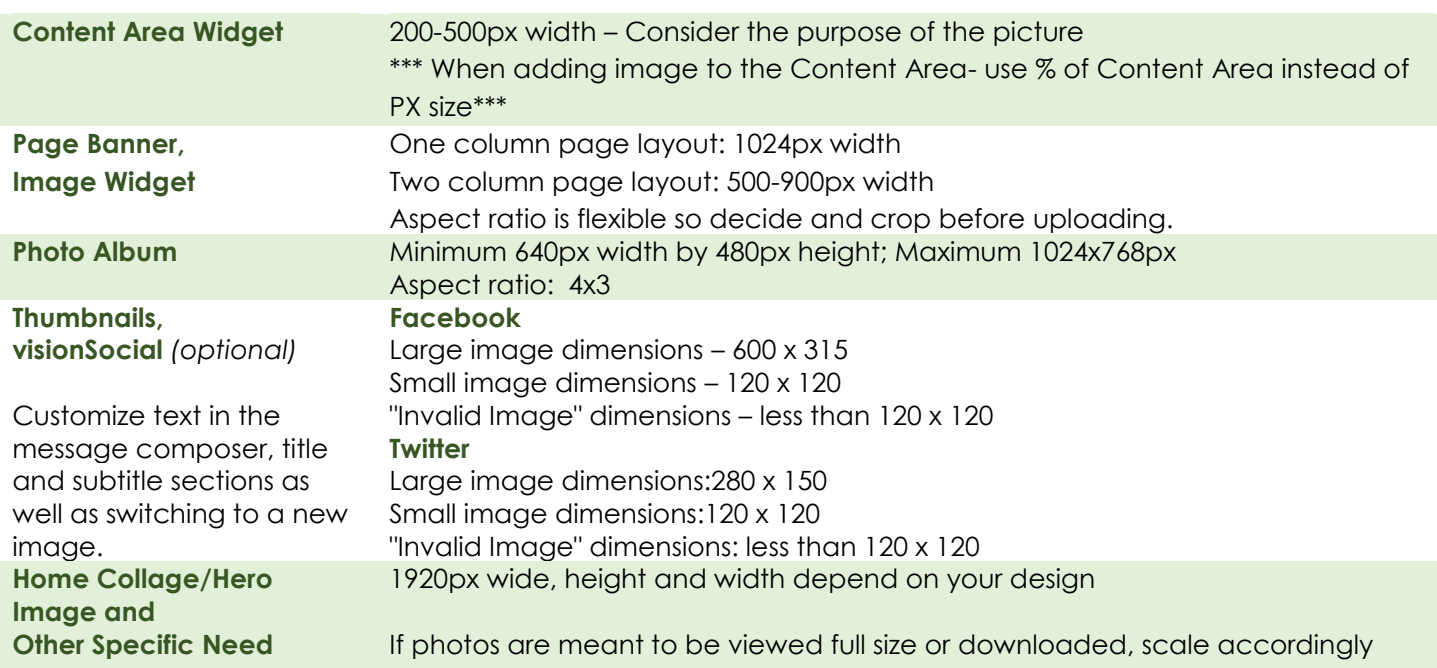

# Steps to build a responsive and compliant data table:

- **1** Insert the table and add data; you may need to work with the generated table to adjust size
- **2** Right-click any cell and open Table Properties
- **3** On lower left column, for css class, on the dropdown menu, select: TableData
- **4** i. Click "Accessibility" tab, type number of heading row(s) and/or column(s);
	- ii. If necessary; Add a Caption about the table;
	- iii. Verify that "Associate cells with headers" box at bottom **is** selected;
	- iv. Click OK

# Web Content Accessibility Guidelines (WCAG 2.0 AA)

- Your CMS framework is WCAG compliant, it is up to YOU to maintain compliant content
- The top 5 things that will cause your site to depreciate in a compliance spectrum:
	- o Heading Styles
		- **•** Use the proper order
	- o Lists- Number Lists and Bullet Lists
		- Do not copy and paste lists from Word into your website
	- o Data Tables
		- Build using the steps outlined above
	- o Links
		- **.** Link text should be the subject of where you will go or what you will do when you click the link
		- ALL DOCUMENTS AND THE CONTENT THEY CONTAIN MUST ALSO BE COMPLIANT
	- o Images
		- Use Alternative Text (ALT Tag) A short description of what is occurring in the image
		- Icons/images with text- must have an accurate description of the text within the Alt Tag
- For examples, guidelines and updated information visit: https://www.w3.org/WAI/standardsguidelines/wcag/

## Using the Basic Page Template and editing the Content Area Widget

- 1. Most **Basic Page** Templates have 3 sections and 4 widgets built into it:
	- i. Main Menu
	- ii. Side Navigation
	- iii. Page Title
	- iv. Content Area

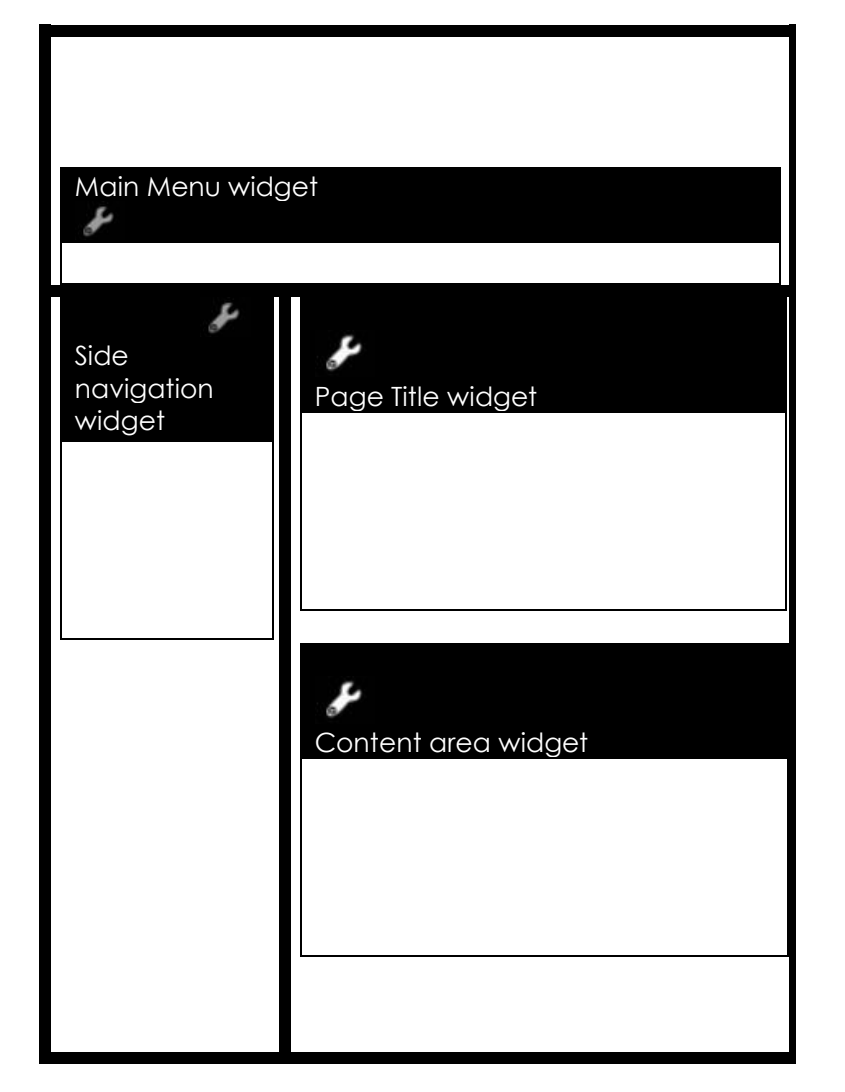

2. To change the content in a widget, click on wrench icon on right end of its title bar. \*Note: if the wrench is gray, the widget cannot be altered. \*\*Note: If you don't see the widgets, make sure you are in "Edit mode." You may need to

click **C** Edit Page (at the top, if

**EDIT** *on front end)* or *(on purple bar, if on "Review mode" from back end)*

- a. If it's a Content Area widget, you will be able to enter text, images, links, etc. with the design text editor. You can also toggle to HTML if you need to place an embed code on the page.
- b. If not a Content Area widget, there will be a variety of settings to customize which posts come from the components.
- 3. Beyond the Basic Page Template, if you want another type of content on your page, such as: news; events; job posts; an eNotifications sign-up; photo albums; or *any* of the other components *(i.e. Dashboard > Site Content > )*, you can add a widget for any of those, BUT you have to use another template, NOT Basic Template. (You can swap templates later.) The other templates come with everything on the Basic + a widget for another component. For example: You want a photo album on your page… A Photo Album Template has all the basics widgets + Photo Album widget. If you want to further customize the combination of widgets on your page, you may need to build a Page Template to include those widgets you want; and swap your page or create your page with that template.

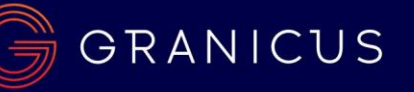

### Image Properties

*For specifications about scaling images before uploading, refer to "Reference Guide: Image Scaling."*

#### **This guide explains:**

- How to add an image to through the **Image Library** shortcut on the Toolbar of the Editor Tool;
- How to use **Image Properties** to change the way the appearance and layout of the image. You can adjust image display settings, such as dimensions, border, alignment, padding (space around it), border (optional), alt tag/text, etc.

*Note: Thumbnails are designated from a separate selection field, not from within the Editor Tool.*

- 1. The Editor Tool is in one of two places, depending on the component / content type:
	- a. Pages component open the **Content Area widget** (white wrench) to access the Editor Tool
	- b. Other components the **Details** area is the Editor Tool.
- 2. *Note: wherever your cursor is placed in the Editor Tool is where the image will be placed*.

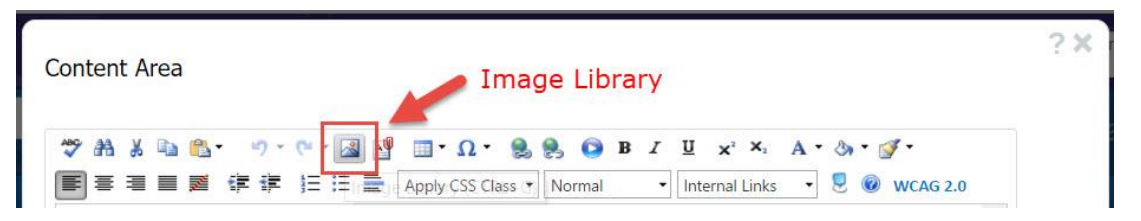

On the Toolbar, there is an icon called "**Image Library**." It opens a box called **Image Manager**. This is a shortcut to the folders and files contained in the **Image Library** component.

- 3. On the left column, select the corresponding folder for your image.
- 4. In the middle column, select the desired image already stored in that folder. If your image isn't there, you can directly upload an image from your computer to that folder, by clicking **Upload New Images**.
- 5. On the right column, there is a **Preview** of the image. (Sometimes browser variables cause this column to be blank. There's a workaround ahead on step 7.) If it is not blank, you can also switch the tab from **Preview** to **Properties**, where you can adjust the image immediately (details are below), or you can access the **Image Properties** as described in step 7.

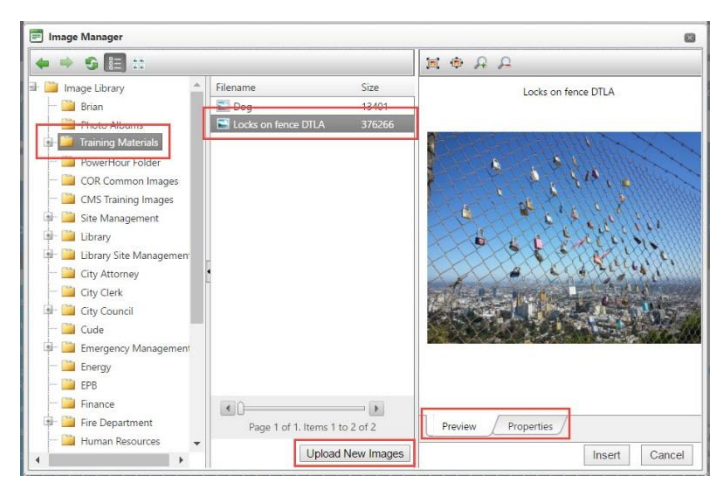

- 6. When you click **Insert**, the image will be shown within the Editor Tool.
- 7. To access the **Image Properties** and adjust the image appearance, right-click on the image. [Right-click means use the right – not left – mouse button to click.]

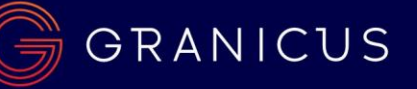

The **Properties…** are:

- a. **Choose Image** shows folder path within which image is contained in Image Library. If you need a different image, do not use this Image Library icon. Instead, cancel and delete this image, and start over, because changing the path here could force the properties as written to apply improperly to newly chosen image.
- b. **Width** and **Height** set width size in **%** of Content Area space. Chain-link icon represents locking / retaining dimensions ratio. Using px will distort Image in mobile view
- c. **Image Alignment** click the box containing the tiny triangle to reveal and select from the five options for alignment. Text will automatically wrap around the image on the opposite sides of its alignment.
- d. **Border Color**, **Border Width** options to build and display a border around the image. If you want a border, the width must be > 0px to display.
- e. **Top, Bottom, Right, Left** refers to the padding of negative space between image and text.

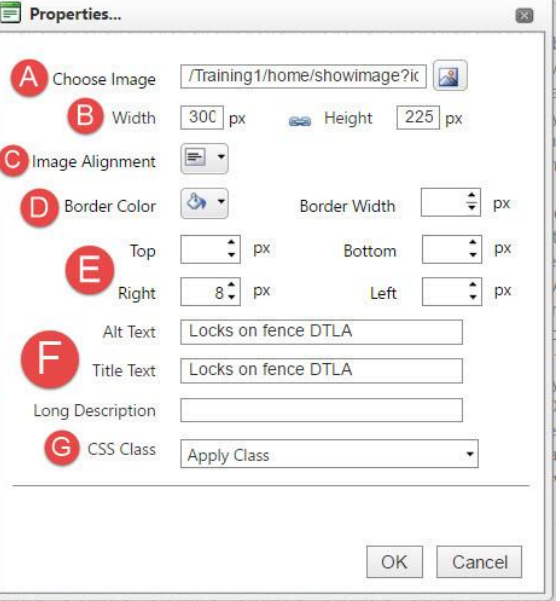

- f. **Alt Text** must be set for content accessibility. If the image has words in it - the words must be in the Alt Text as well. The Alt Text should be a short description of the image.
- g. **Title Text** aka Tool Tip- not necessary for WCAG compliance
- h. **Long Description** additional details indexed into search engine algorithms for search results. not necessary for WCAG compliance
- i. **CSS Class** pre-set design styles can be applied for specific page elements. Generally, there is no need to apply a CSS Class on the image properties.

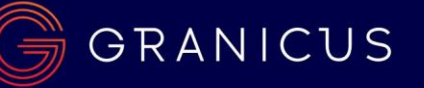

## Swap Page Template

1. Find your page. Click in the yellow. On the Action Menu, select **Edit Page Design**.

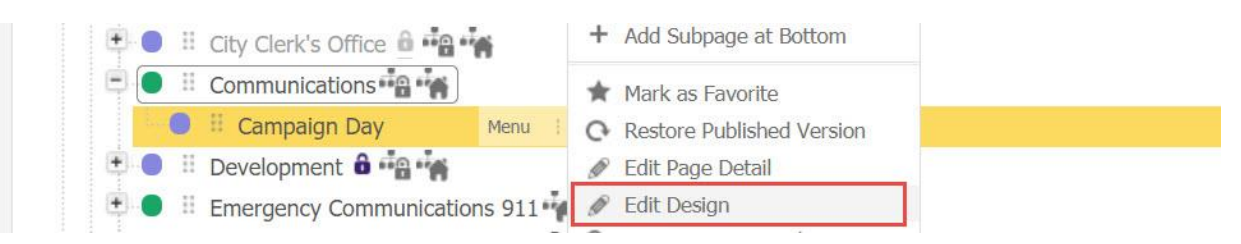

2. Open the Content Area widget – by clicking **the white wrench**.

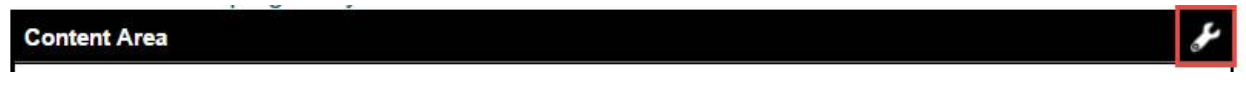

3. Toggle the editor view from DESIGN to **HTML**.

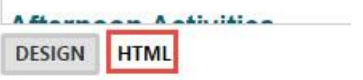

- 4. Copy the entire HTML text. So as not to rely on the Clipboard (text recently copied and stored)… Paste into a plain text editor, like Windows Notepad. – NOT Microsoft Word, as it adds formatting. It's smart to save the .txt file, too, in case your computer shuts down spontaneously.
- 5. *Save or don't*. Return to the Pages component. Find your page. Click in the yellow. On the Action Menu, select **Swap Page Template.**

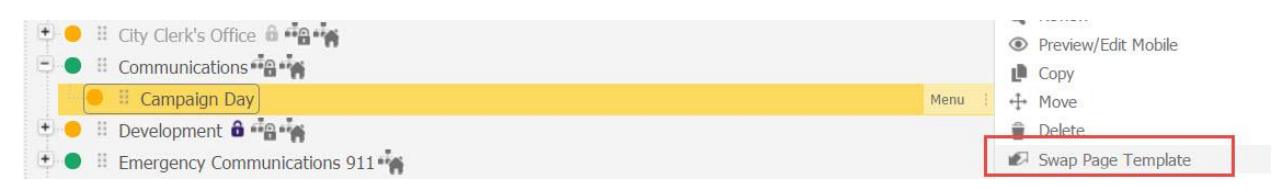

#### A reminder message appears:

Swapping page templates will delete the existing content on this page. Please be sure to backup any content you do not wish to lose before clicking continue.

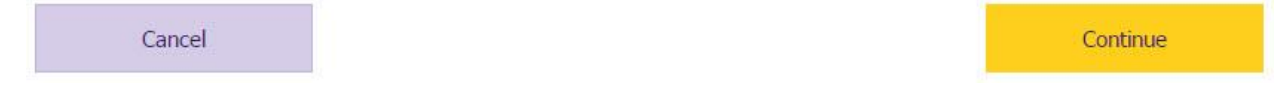

If you saved the HTML text, click **Continue**.

6. Choose the Page Template you want. Click **Save**.

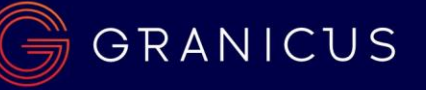

**Content Group: Default Current Page Template: Basic Page Select New Page Template:** 

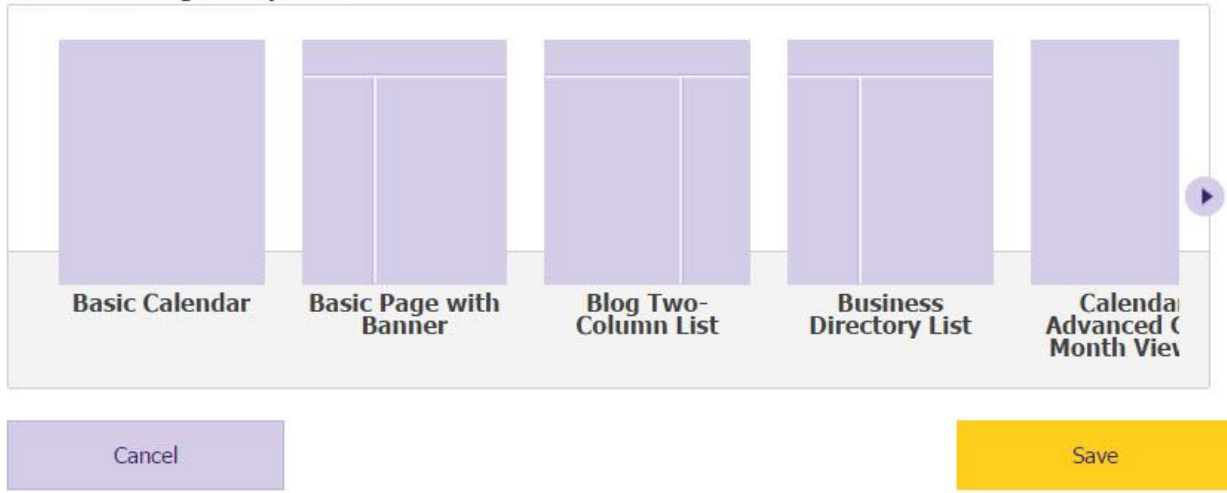

7. On the Action Menu, select **Edit Page Design**.

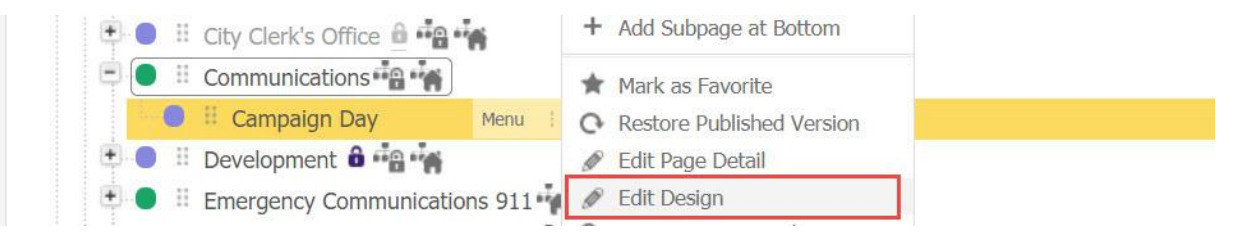

8. Open the Content Area widget – by clicking **the white wrench**.

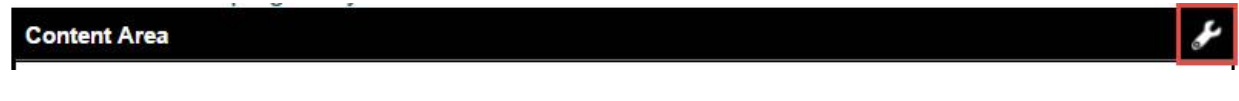

9. Toggle the editor view from DESIGN to **HTML**.

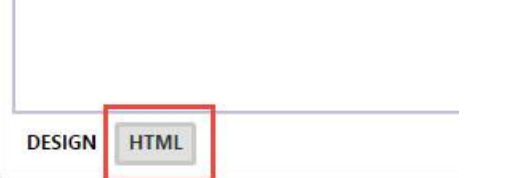

- 10. Paste the copied HTML text into the text editor. Click **Save**.
- 11. Complete your page. As available, click **Save**, **Save & Approve**, or **Save & Publish**.

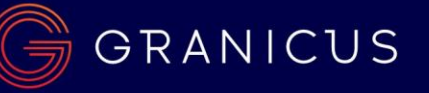

## List of Components

All Components have corresponding widgets. CMS User access and abilities to these Components is based upon Content Groups, Workflows, Content Roles and Security Roles. Most of this is taken care in the building blocks of your site/custom built by your PM.

Found in the Site Content drop down. Some will **NOT** be available for **ALL** clients

- Pages
- Image Library
- Document Central
- **Calendar**
- News
- Business Directory
- **Enotifications**
- Facility Directory
- FAQs
- Forms
- Forms and Surveys
- Job Posts/ Application Manager (not available for all Clients)
- Online Payments (not available for all Clients)
- Online Polls
- Photo Album
- RFP Post
- RSS Feeds
- **Service Directory**
- Service Requests
- Social Media
- **Staff Directory**

### List of Widgets

Some of these Widgets will **NOT** be available for **ALL** clients

Site Basics- All widgets exist on the Basic Page Template already (no need for the Redirect)

- Content Area
- Main Menu
- Page Title
- Redirect- Not necessary to add to a Page Template- Redirect already exists as an option in Page Details
- Side Navigation Menu

#### Widgets A-E

- Accordion
- Blog Archives- Only Available if you have visionPulse
- Blog Related Posts- Only Available if you have visionPulse
- Blog Two-Column List- Only Available if you have visionPulse
- Business Directory Box
- Business Directory List
- Calendar Advanced Grid- Can display events with a color scheme if Categories have set colors
- Calendar Box
- Calendar Grid
- Calendar List

# GRANICUS

#### govAccess- CMS Training Reference Guide

- Calendar Meeting List
- Calendar Mini Grid
- Calendar Tile
- Content Filter Widget- Accessory widget for searching within other widgets added to Page Template
- Custom Content- Useful for building own custom design- Advanced Users
- Document Folder
- Document Folder Box
- Document List
- Document List Box
- eNotification-Could be a Standalone widget on a page or an "Accessory" widget added to a page displaying Events, News, RFPs or Job Posts

#### Widgets F-I

- Facebook Feed
- Facility Directory Formatted List
- Facility Directory Multi Select Categories Map
- Facility Directory Standard Map
- Facility Directory Table List
- FAQ Box
- FAQ List
- Form Builder Detail- Display a single Form built in the Forms Component
- Form Builder List- Displays a List of Forms built in the Forms Component
- Form Detail- Display a single Form/Survey built in the Forms and Surveys Component (could be named Surveys)
- Form List- Displays a List of Forms and Surveys built in the Forms and Surveys Component (could be named Surveys)
- Full Width Banner- Display Images at the top of your interior pages
- Image Random
- Image Rotate
- Interior Collage with Captions
- Interior Image Buttons
- Interior Page Spotlight

#### Widgets J-Q

- Job Applicants- Only available for clients with Application Manager
- Job Posts Box
- Job Posts List
- Meeting Archiver- Only available for clients with Meetings Manager
- Meeting Box- Only available for clients with Meetings Manager
- Meeting Items Box- Only available for clients with Meetings Manager
- Meeting Items List- Only available for clients with Meetings Manager
- Member Login Bar (For AD Only)- often already applied to a custom page built by your PM
- News Box
- News List
- News Tiles
- Online Polls Details- Displays a single Poll built in the Polls component
- Online Polls List- Displays a list of Polls
- Photo Album
- Photo Album List

#### Widgets R-Z

- Recent Topics- Only Available if you have visionPulse
- RFP Post Box
- RFP Post List
- RSS Feed List View

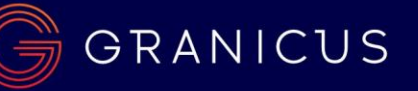

- RSS Feed Viewer
- Search- A standalone widget. Unnecessary to add to a new page template- search should already be set up by your PM
- Service Directory Box
- Service Directory List
- Service Request- A standalone widget. Unnecessary to add to a new page template
- Site Map- A standalone widget. Unnecessary to add to a new page template
- Staff Directory Box
- **Staff Directory List**
- Tabbed Widget
- Tag Cloud Widget- often only Available if you have visionPulse
- Topic Grid- Only Available if you have visionPulse
- Twitter Feed
- Vision Search-
- Vision Search Home Widget-
- Website Login Bar- Member Group access point
- Yahoo Weather Javascript Widget